# **營造業-作業區健康 危害鑑別圖像 e 工具**

**使用者操作手冊** 

#### **一、 下載程式**

1. 從網路上將壓縮檔下載至電腦,並按下右鍵執行解壓縮。

提醒: 電腦內需安裝 RAR、ZIP、7-zip 等解壓縮軟體。

建議: 原則上不建議將壓縮檔下載到電腦的桌面,而是放在使用者 自己能找到的資料夾中,例如: C:\Program Files · 但為求容易理 解本系統操作流程,本說明書案例的壓縮檔下載路徑安裝於電腦 C 槽桌面。

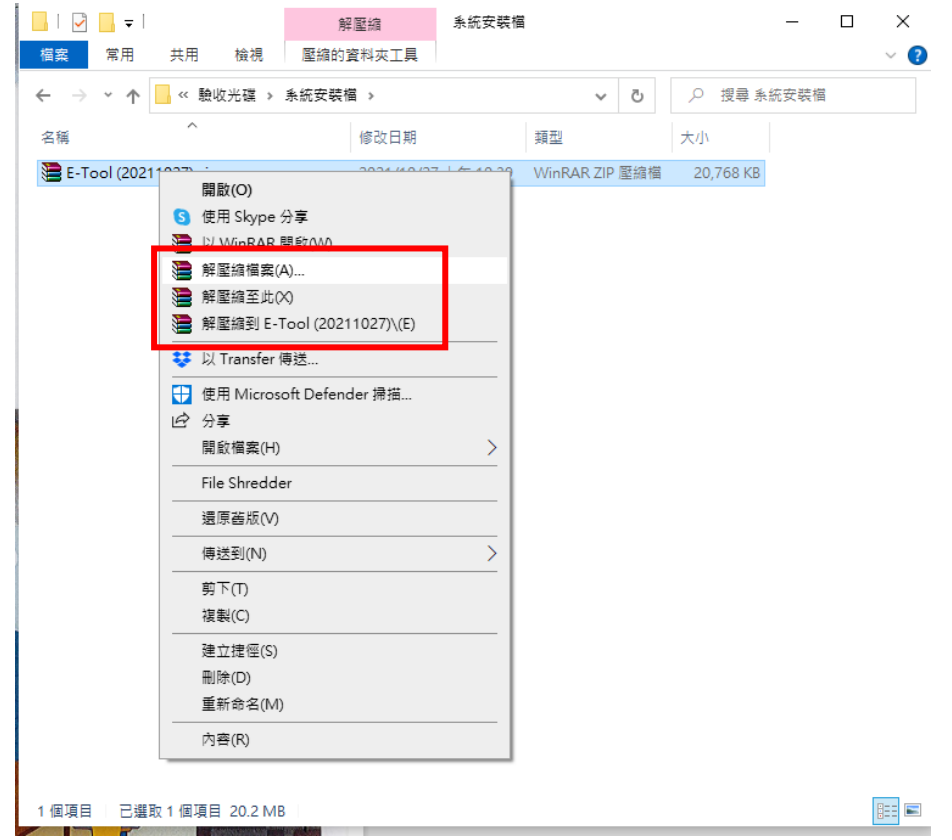

解壓縮路徑:解壓縮時,電腦內如果安裝的是 RAR 或 ZIP 軟體, 執行解壓縮時會出現三個選項:

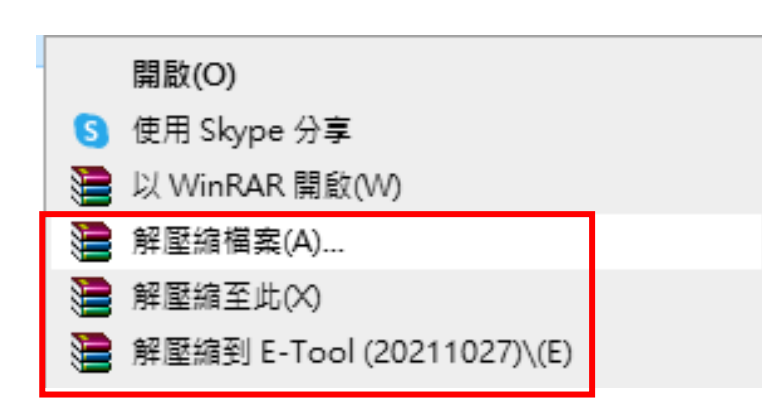

(1)解壓縮檔案(A): 這一功能可以執行解壓縮並自行設定解壓縮的

路徑,按下「確定」,預設的路徑為: C:\Users\USER\Desktop\

E-Tool(20211027),建議使用此功能。

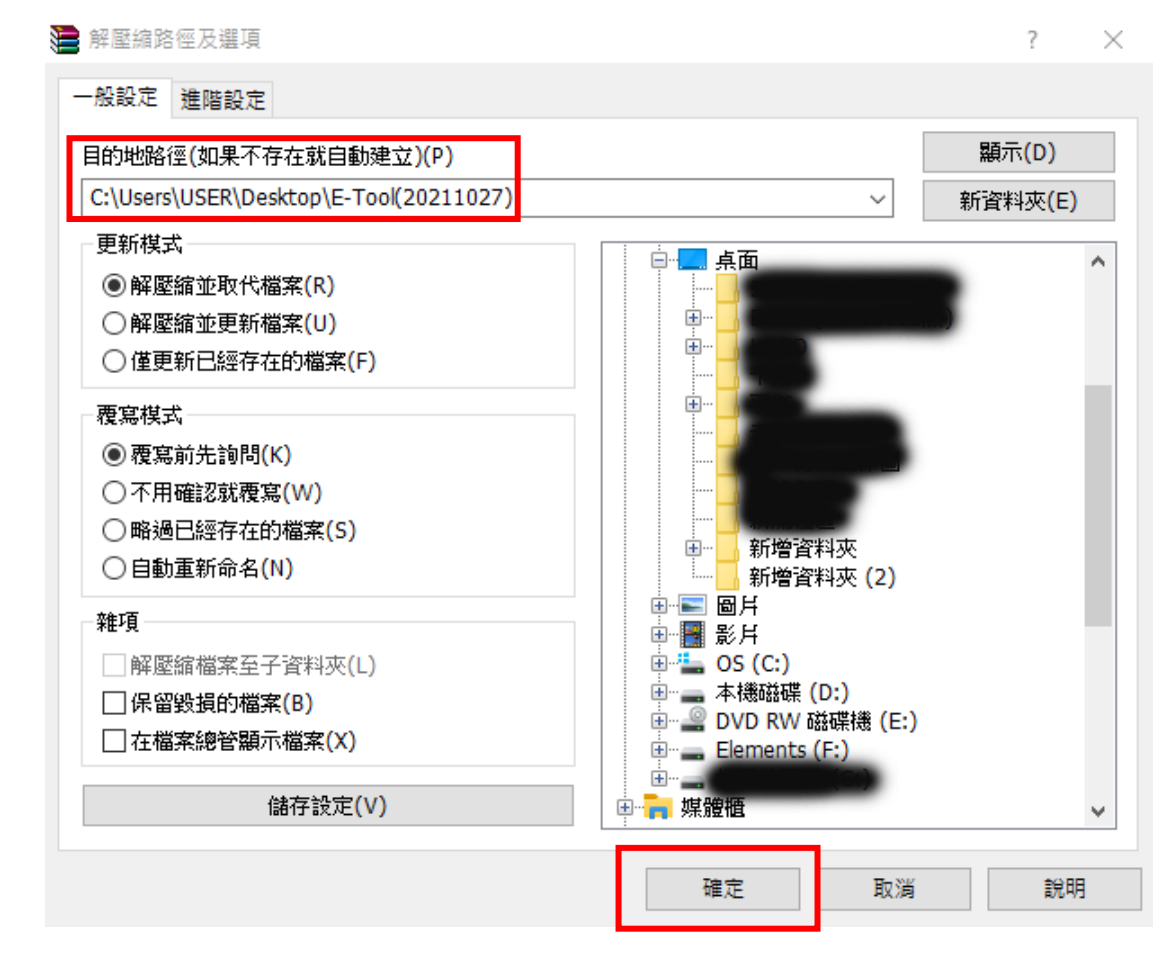

(2)解壓縮至此(X): 這一功能可以直接將檔案解壓縮, 路徑為:

C:\Users\USER\Desktop\。但由於多數人電腦的桌面檔案過多,

這一功能會將檔案散落於桌面之上,建議不使用此功能。

(3)解壓縮到 E-Tool(20211027)(E): 這一功能會直接在桌面上建立一 個資料夾並將檔案解壓縮於資料夾之內,若有相同資料夾,則會 直接覆蓋資料夾內的檔案。路徑為: C:\Users\USER\Desktop\ E-Tool(20211027)。

解壓縮成功後,檔案夾內將包含下圖所示檔案,點擊 E-Tool.exe 執行檔進入系統。

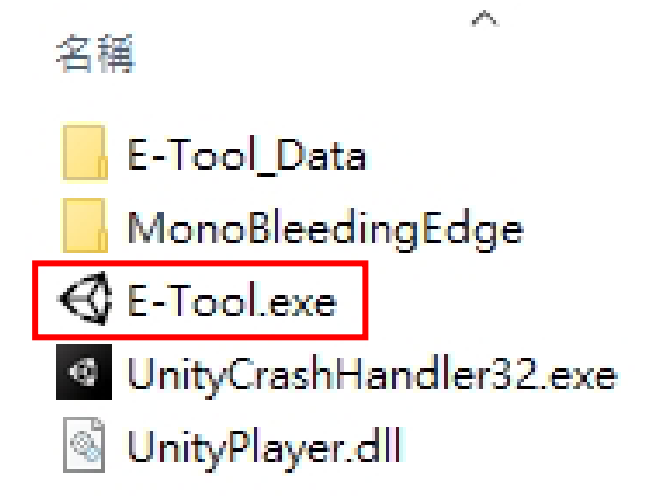

## **二、 系統首頁**

#### 1. 系統首頁, 點選進入系統。

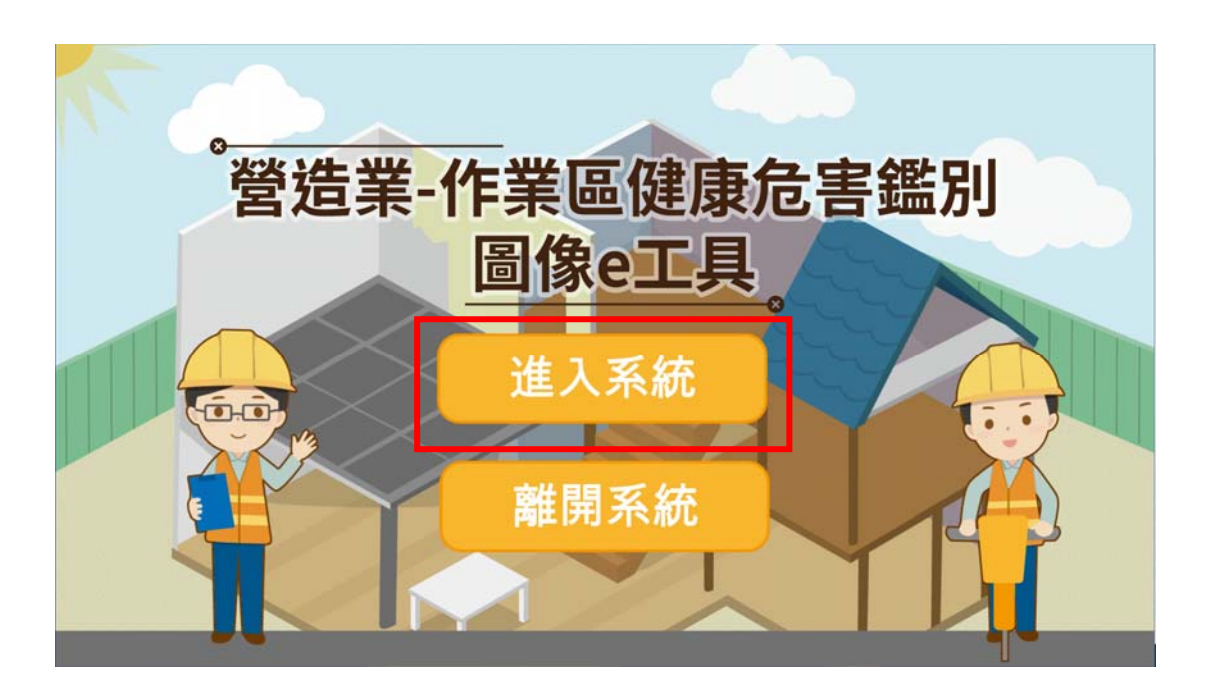

## **三、 首次使用**

1. 首次進入系統時,系統將請使用者創建帳號並輸入相關基本資 料,以供輸出 word 檔案時使用。請按下創建帳號。 依序鍵入使用者基本資料: 姓名、單位、職稱。接著點選「建立資 料」。

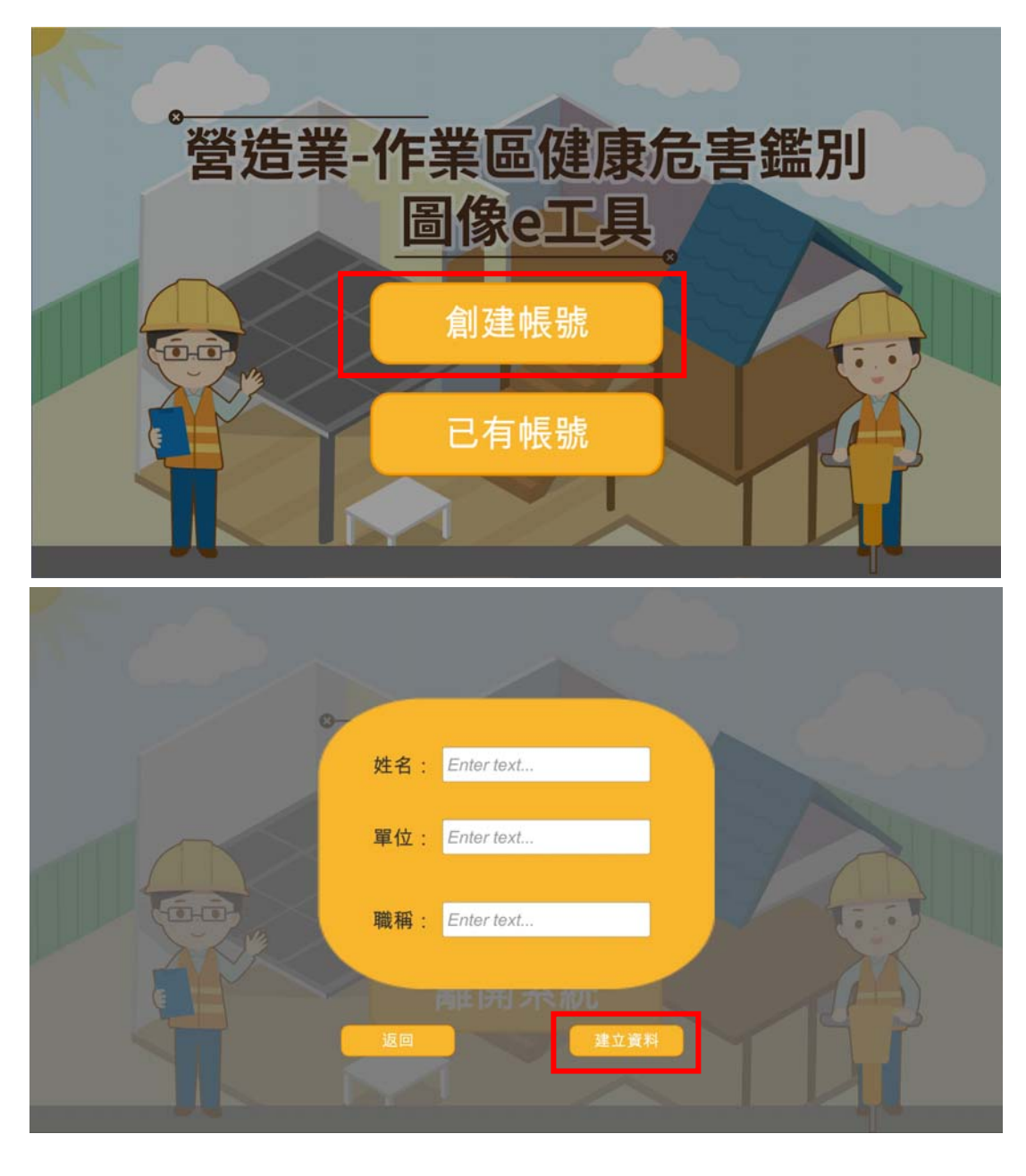

### **四、 進入系統**

1. 系統主頁

系統主頁將呈現一個營造業施工的現場情境圖像,左上角將顯示目前 操作的用戶名稱、單位、職稱等基本資料;情境圖像上內含六種常見 的健康危害類型,分別是 (1)有機溶劑中毒危害 (2)粉塵危害 (3)高架 作業對於勞工身心健康之危害 (4)高氣溫戶外作業熱危害 (5)噪音危 害 (6)人因工程肌肉骨骼危害。

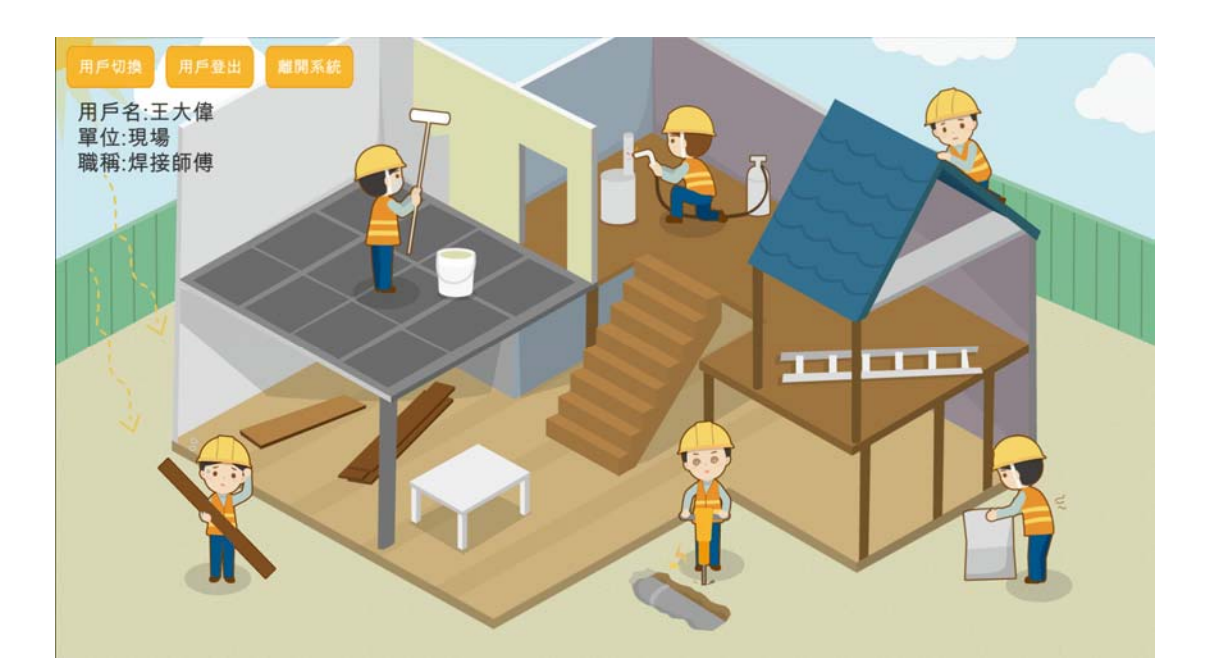

2. 當滑鼠移動至「危害圖像」時, 圖像會呈現紅色反應, 同時會浮 現出危害類別的提示框。

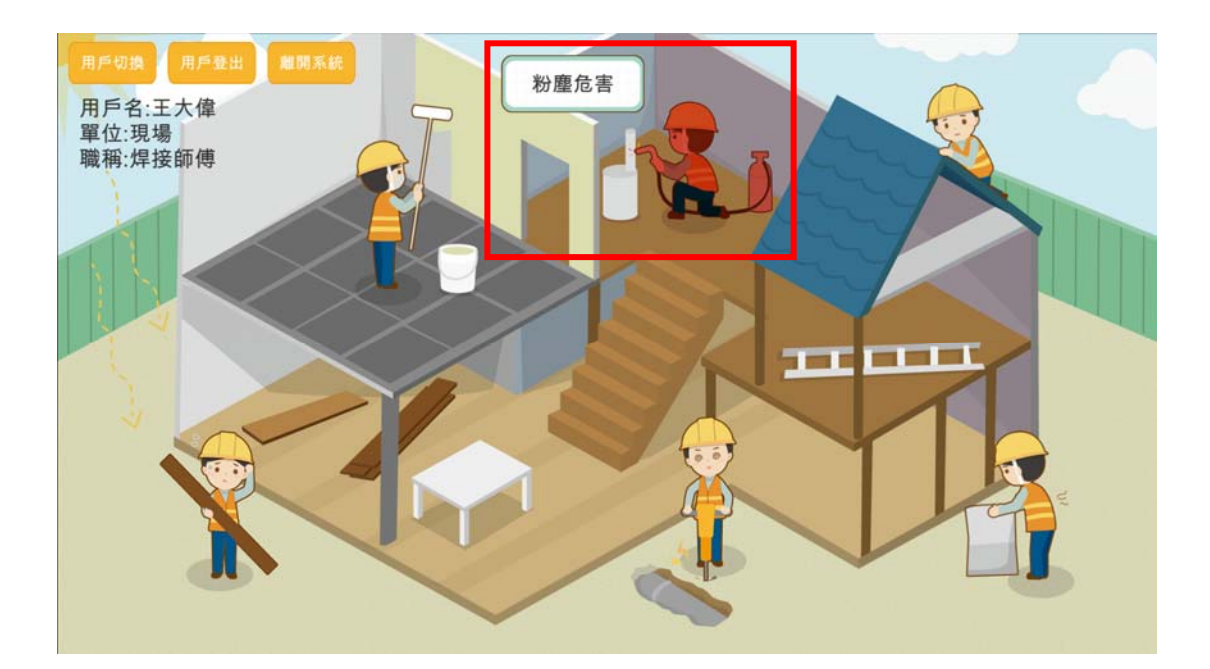

3. 點選「危害圖像」時,會跳出「危害說明視窗」,使用者可以依序 點選對應的知識進行瀏覽。

危害說明視窗主要呈現 (1) 健康危害說明 (2) 危害預防措施 (3) 防護措施與防護具使用 (4) 事故發生緊急處置 (5) 參考文獻及 資料 等五大項說明。使用者可以自由的觀看所需知識。

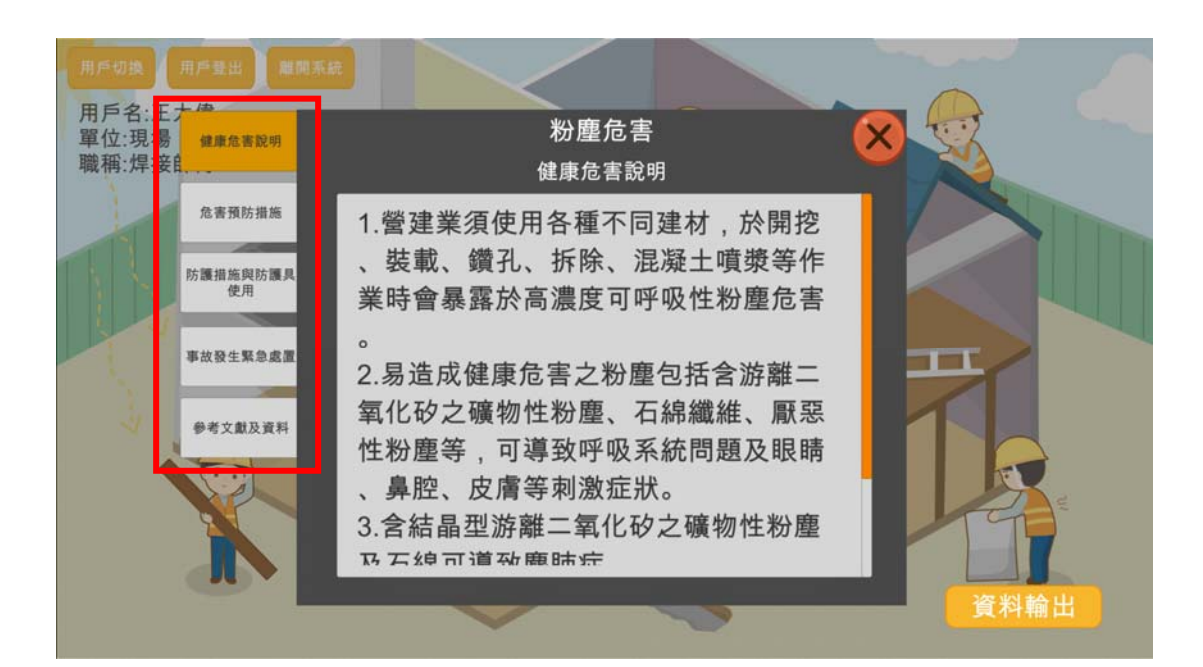

4. 觀看完畢後,可以點選右下角「資料輸出」按鈕,將瀏覽的文獻 輸出。

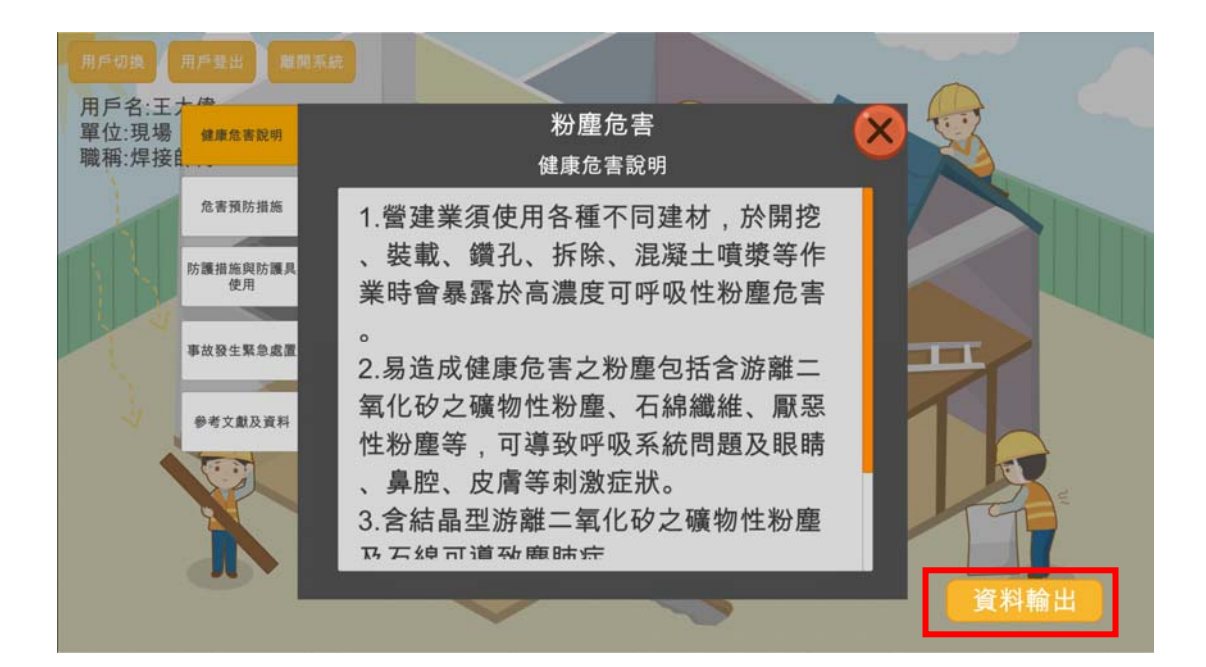

5. 輸出成功

輸出成功後會跳出「提示框」。以此提示檔案已成功輸出。

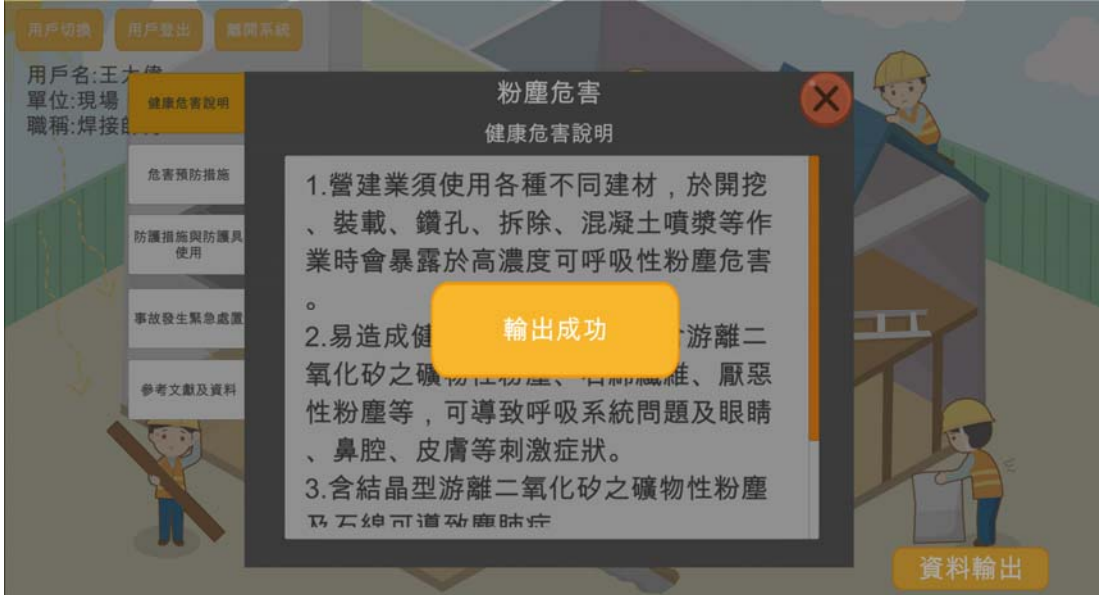

6. 快速切換使用者

系統主頁中提供快速切換用戶的功能,按下系統主頁左上方的「用 戶切換」按鈕,將跳出下拉式選單,選單中將呈現所有在系統中 建立資料的用戶名稱,點選對應的用戶名稱,將自動進行切換。

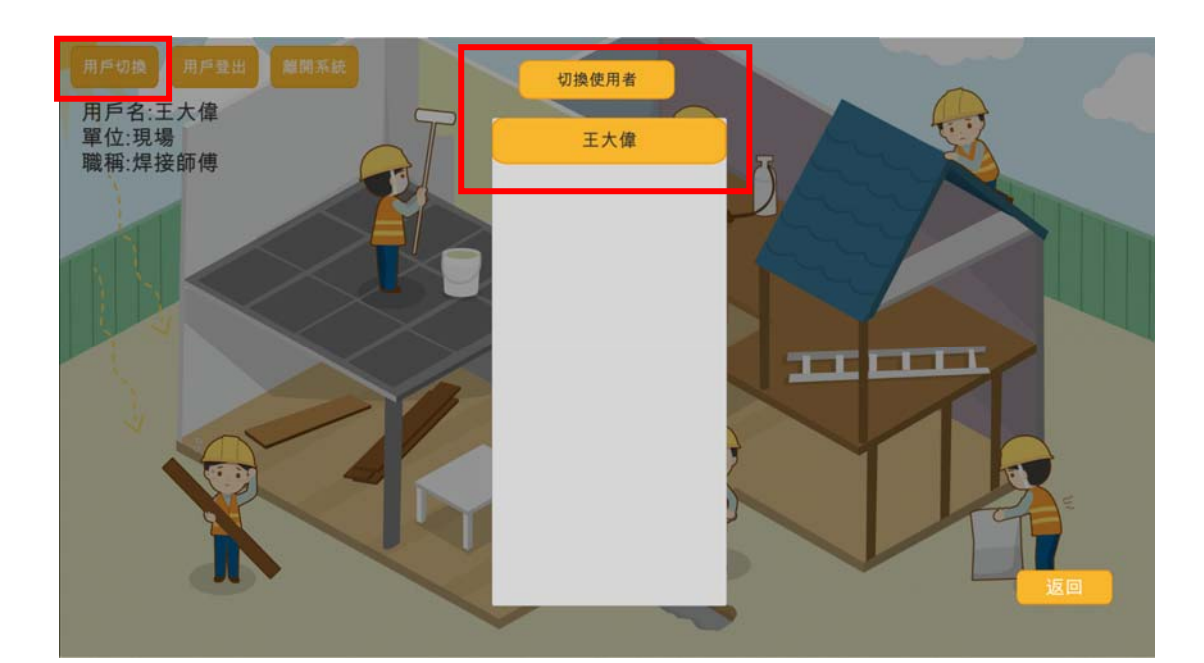

7. 用戶登出

系統登出時將會自動記錄最後操作的用戶名稱,如果需要更改用 戶,或是新建新的用戶時,按下系統主頁左上方的「用戶登出」 按鈕,系統將自動跳回首頁,再次進入系統時,即可創建新的用 戶。

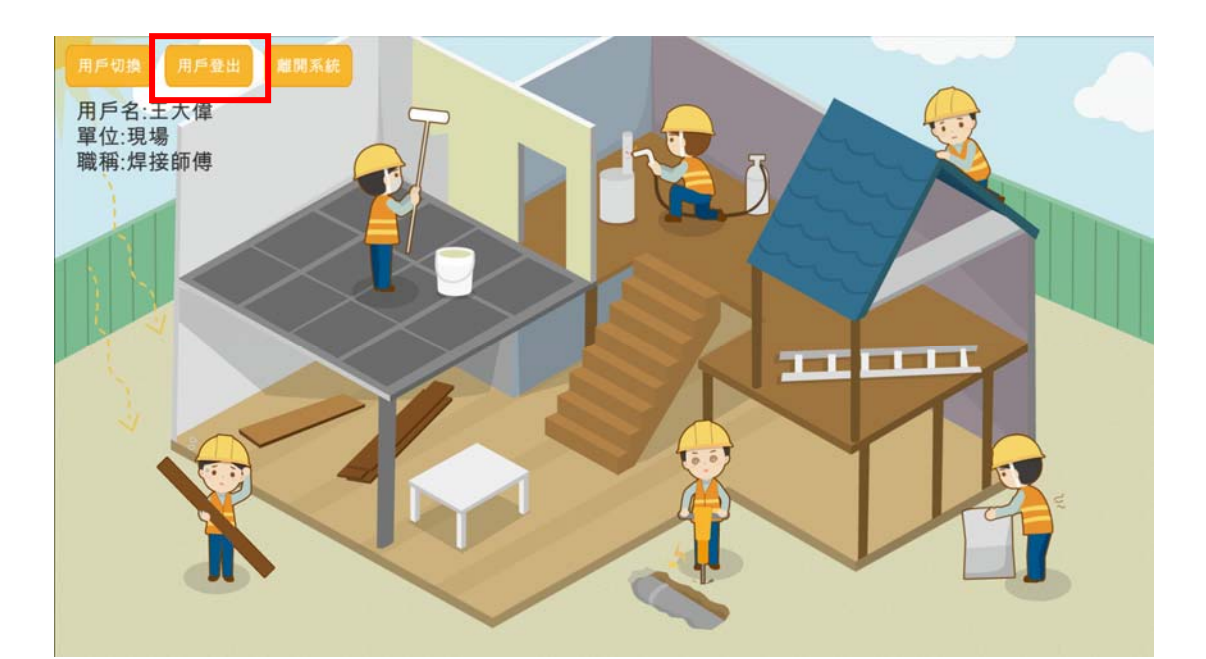

8. 再次登入

用戶沒有登出時,系統將自動紀錄用戶的紀錄,再次進入系統時 會直接進入系統主頁。如果用戶登出後,要再次登入時,系統將 顯示「創建帳號」、「已有帳號」兩個選項。如果是要使用原先的 帳號進行系統,請選擇「已有帳號」;如果要使用新的帳號,請選 擇「創建帳號」。

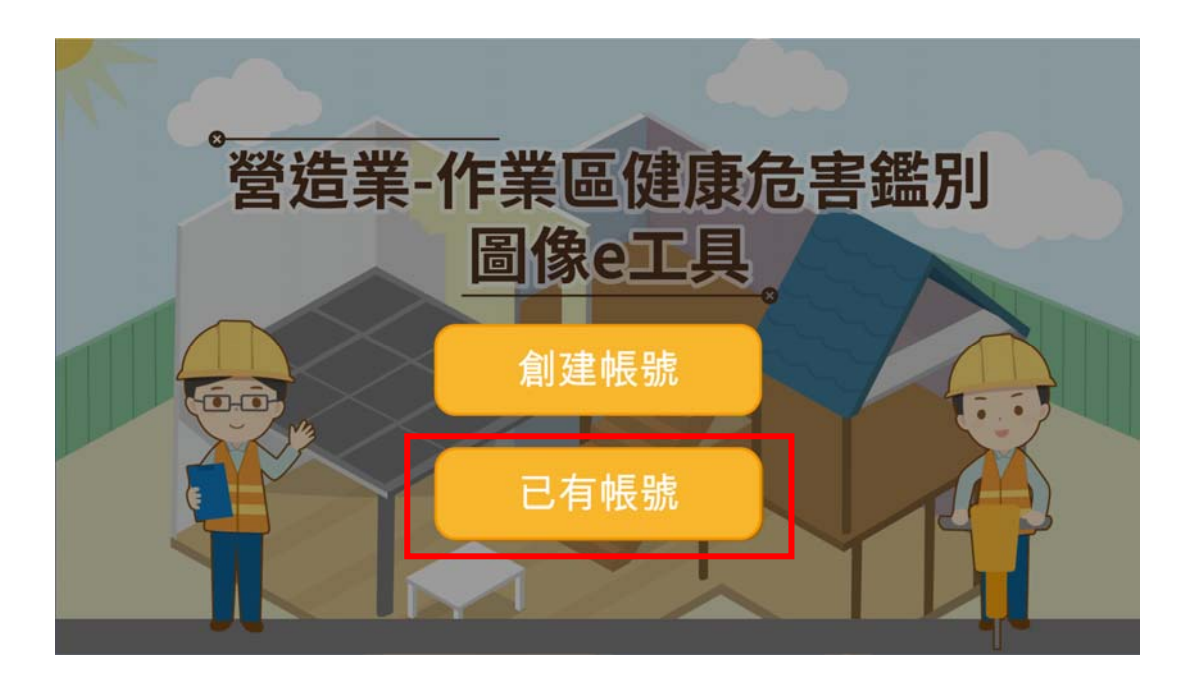

9. 資料輸出位置

本系統屬於單機版操作,所紀錄的使用者資料與輸出資料都只儲存於 安裝的資料夾之中,因此使用者如果需要更換電腦,僅需將整個資料 夾進行搬移,無須重新安裝本系統。

輸出檔案儲存位置: C:\Users\USER\Desktop\

E-Tool(20211027)/E-Tool/E-Tool\_Data\UserData

檔案命名規則: 輸出資料檔的命名規則為: 用戶姓名-危害類型-輸出 日期-輸出時間

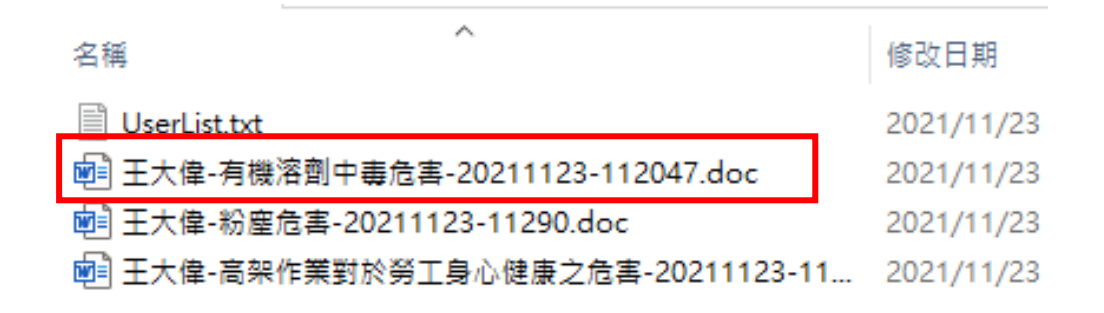

10. 開啟輸出資料

由於輸出檔案的副檔名為 .doc, 因此直接點選檔案後, 電腦將自 動使用 word 進行開啟, 在轉換檔案時, 請選擇系統預設的 Unicode(UTF-8) 進行開啟,避免產生亂碼。

提醒: 電腦必須已經安裝 Microsoft Word 才能自動進行轉檔。

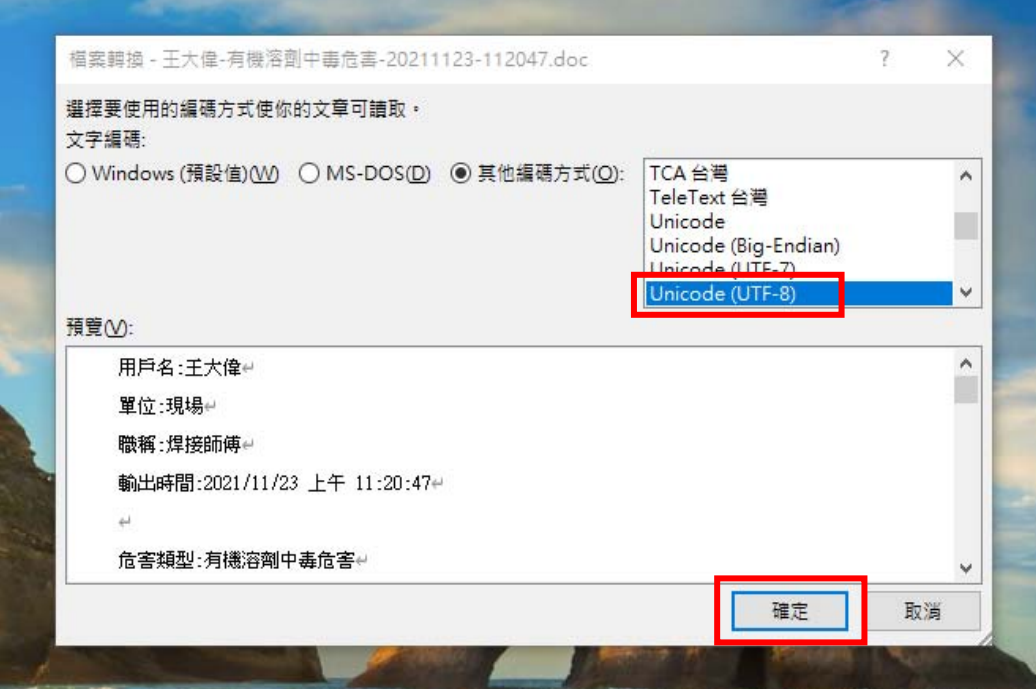

11. 輸出檔案內容

輸出檔案使用 Microsoft Office Word 格式, 檔案內容上方將自 動代入用戶的基本資料、輸出檔案的時間,下方將輸出用戶選擇 的職場危害類型及說明文檔。

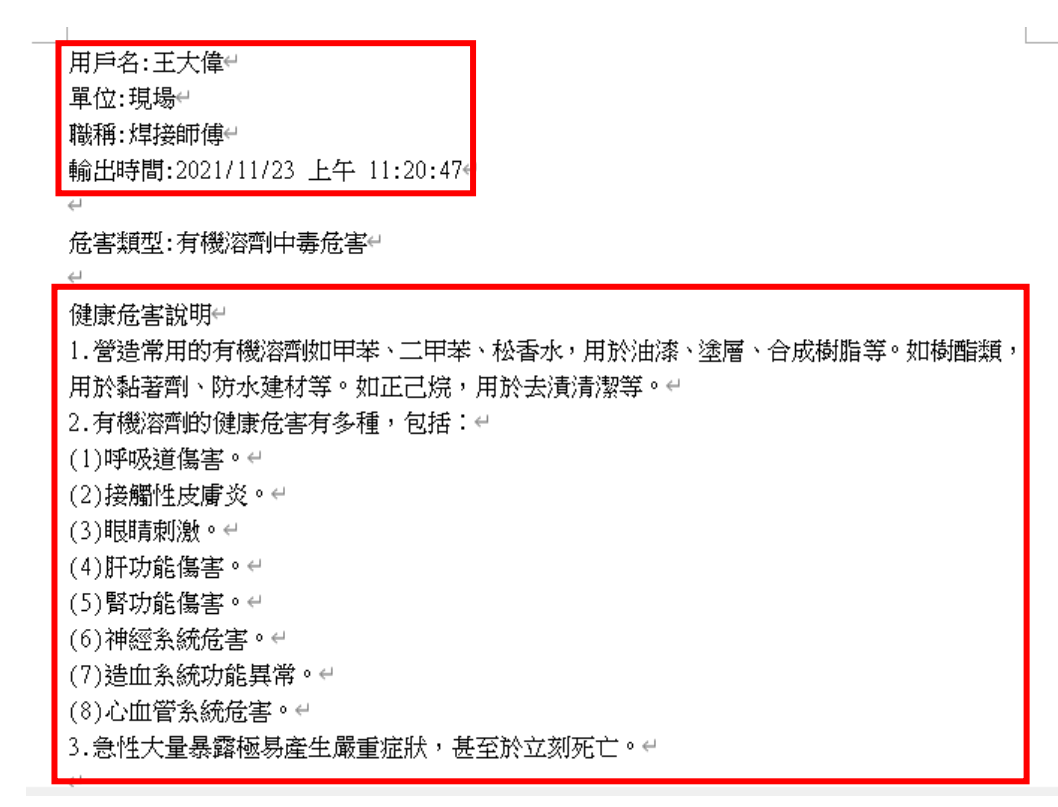

12. 紙本檔案列印

為方便進行受訓人員的電子記錄存檔,告知內容的檔案內可由輸入個 人資料而顯示不同的檔案名稱,並可進一步轉檔成 word 檔進行存 檔。為減少紙張使用,未設定直接列印功能,鼓勵事業單位沒有必要 列印需要時,減少紙張的列印;如需列印,請自行開啟 word 檔,再進 行列印。